# Welcome to QuickPano

This is a guide to QuickPano and it will quickly help you learn how to use the app.

## **Folders and Documents**

The first screen you see after starting QuickPano shows all the panorama documents and folders you have saved. Each is represented by a preview image with its name and modification date shown beneath it.

# *Opening documents and folders*

You can open a panorama document by tapping on the preview image. You can rename a document or folder by tapping on the name shown beneath the preview image.

Folders have rounded corners and can be opened by tapping on them. The screen will split apart to reveal the documents in the folder.

Drag the view down to reveal the buttons which dictate how the documents are ordered – either by 'Name' or by 'Date'.

### *Editing Documents Mode*

Find the Edit button on the toolbar:

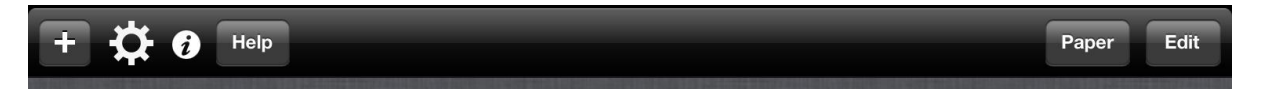

Pressing it will enter the edit mode for documents – notice that the icons on the toolbar change:

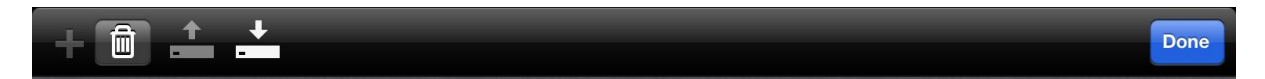

Now when you tap on a document a yellow border will appear around its preview image– this shows you have selected it. You can de-select by tapping again.

The icons, in order are:

**Duplicate** – all the selected documents are duplicated into the same folder.

**Delete** – all selected documents are deleted. This operation is not undoable, but you are prompted before they are deleted.

**Export** – The selected documents will be exported by

- *Email* the QuickPano documents will be attached to an email
- *iTunes* the QuickPano documents will be copied to the iTunes directory (and will appear in iTunes when you plug in your iPad/iPhone to iTunes).

*Dropbox* - QuickPano documents will be uploaded to your Dropbox account.

**Import** – This will let you import files from:

- *iTunes* –finds all QuickPano document files in the iTunes directory and import them.
- *Dropbox* this lets you choose QuickPano documents, qtvr (.mov) files or equirectangular panorama images (.png or .jpeg) to import from one of your Dropbox folders.

# *Creating Folders*

When you are in edit mode you can also "drag" selected documents on to

- *An existing folder*; this will either move the selected documents into the folder.
- *Another document*; this will create a new folder containing the selected documents and the document onto which you dragged the documents.

If the selected documents are in a folder – you can drag them outside of the containing folder, which will close automatically. You can then drop them at the top level or on another folder or document. If you drag all the documents out of a folder, then the folder will be deleted automatically.

# *MOV Files*

QuickPano is registered on your device as able to open MOV files. This means that if there is a link on a web page to a MOV file or if there is a MOV file attached to an email, you can choose to open it in QuickPano. When you do this, QuickPano will import the file and try to find the panorama within it.

Note: When opening from an email you may need to touch and "hold" the touch on the attachment. This will then present you with a list of apps which you could open the attachment with. Scroll the list to find QuickPano.

# *Image Files*

QuickPano is registered on your device as able to open PNG and JPG and JPEG files. This means that if there is a link on a web page to one of these files or if there is one attached to an email, you can choose to open it in QuickPano. When you do this, QuickPano will import the file and make a panorama from it.

# *New Document*

When you choose the new document button you will be presented with a screen which lets you choose an image from a Photo Album. This image should contain an equirectangular projection panorama image.

## **Viewing Panoramas**

How you change the direction you are viewing of the panorama depends on your view settings. With all options switched off, you can touch and drag the screen to change the view direction. With gyroscope turned on, the view is exactly aligned to the iDevice. With 'Auto look up/down' and 'Use compass bearing' turned on has a similar effect as the gyroscope mode, where the devices orientation completely controls the view.

Double tap the screen to popup a menu. This has the following options:

**Resume**: Go back to viewing the panorama.

**Settings**: Show the settings for the panorama.

**End**: Finish viewing the panorama.

**Save preview**: Use the current view of the panorama as the preview image in the document view.

# **Settings**

### *North adjust*

If you have not generated the panorama in north-alignment, you can correct by using the "North adjust" setting. This will add an extra rotation to the panorama before aligning it with the iDevice. The number is in degrees.

### *Gyroscope mode*

Only for cubic/equirectangular panoramas. The panorama will be exactly aligned to the iDevice

### *Auto look up/down*

When not in gyroscope mode, when you tilt the iDevice up and down, the panorama view will also be tilted.

### *Use Compass Bearing*

When in gyroscope mode: the compass is used to "North align" the panorama, but the gyroscope is used to align the panorama to the device

When not in gyroscope mode: the compass is used to align the panorama to the current bearing of the iDevice. Again you may need to use the 'North adjust' setting depending on how the panorama has been generated.

### *Tip to turn*

When not using gyroscope mode, and when not using the compass; when the iDevice is tilted to the left or the right, the view is rotated to the left of the right.

# **External Screen and Airplay**

QuickPano supports an external screen configuration in which it will display the document you are viewing both on the iDevice screen and on the external screen. There are currently two ways to connect to an external screen, one is to use a connector cable, and the other is to use AirPlay.

### *VGA or Composite Video Connector*

Plug the connector in before starting QuickPano

Start QuickPano, and it will detect the external screen and ask you which resolution you want to use for the external screen.

Now when you view a document, the view will be sent to the external screen, and any drawing you do will also be sent to the screen in real-time.

#### *AirPlay*

Turn on AirPlay before you start QuickPano. Turn on Mirroring.

Start QuickPano, and it will detect the external screen and ask you which resolution you want to use for the external screen. You may want to choose "No external screen" here. This will let the iDevice handle the mirroring entirely.